Spoonflower

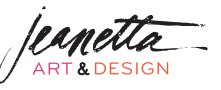

# **STEP 1:**

**Paint motifs** (5-10). Vary in size and position. Vary in color if you like or change the color in Procreate.

#### **STEP 2:**

**Take a photo on your iPad** in bright light, straight overhead.

#### **STEP 3:**

**Open Procreate. Create a 8x8 in file at 150 DPI, RGB mode.**

#### **STEP: 4:**

**Take a clear and straight-on photo** of your artwork in a brightly lit area.

#### **STEP 5:**

Go to the "Wrench, go to "Add" and **Insert a Photo**. Select the photo of your artwork. Size to fit artboard.

# **STEP 6:**

#### **Remove the white background by:**

- select the selection tool and set to "Automatic/Add"
- tap on the white area and drag your pencil to the left & right until the white is selected
- click "Invert" and "Copy and Paste" to **remove art from the white background**
- **name original image "motifs"** and **turn off**
- **clean up motifs** by erasing rough edges
- **brighten artwork** by using"Hue/Saturation/Brightness" and "Curves" in "Adjustments" panel

# **STEP 7:**

#### **Cut motifs onto individual layers:**

- Using "Selection" tool, select "Freehand" & trace around the motif on the artwork layer
- Three finger swipe, select "cut and paste" (can also do "copy and paste")
- Go back to layer with ALL the motifs and select a different motif and cut and paste
- Repeat for all motifs until they are on their own layers

# **STEP 8:**

**Optional** - recolor motifs using "Curves" or "Color Balance" or "Hue" in "Adjustments" panel

§Spoonflower

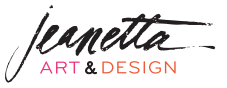

# **STEP 9:**

**Make the composition and adding details:**

- **Arrange the motifs how you like them filling up the space**. https://www.spoonflower.com/
- **Draw on top of the motifs** using brushes adding veins to the leaves, textures and color to the flowers
- **Add more textures and elements to the artwork as you like** on top of the motifs or create new layers with art

# **STEP 10:**

# **Making the tile:**

- Open the Bardot Pattern Maker in bardotbrush.com/repeat and drag to the left of your procreate app window.
- Select all layers by tugging them individually to the right and put in a grouped folder
- Create a new layer and fill with BLACK
- Take the opacity down to 25% so you can see the art beneath (tap on the N on the layer and adjust opacity)
- Duplicate the artwork layer (swipe left and select "duplicate")
- Select the black layer and one of the grouped layers (tugging right to select)
- Move both over 1/2 way to the right aligning to the center. Make sure "snapping" is on
- Select the other group and the black layer and move to the opposite side, aligning to the center
- If you have a lot of white in the middle you will need to fill it in. Feel free to nudge the motifs into the center and position them to fill in the negative space more. Make sure you are on the grouped layer and use the selection tool in freehand to select motifs. If you need to add more motifs then turn on the motifs you didn't use and position in the center, filling in the negative space. Draw on them if needed. Group with the artwork layer and flatten making them one layer.
- Duplicate the artwork file (swipe left on the layer). Fill in the black layer and select one group and the black layer. Move the two layers up half way. Select the other group and the black layer and move in opposite direction (down) half way.
- Turn off the black layer and fill in the middle space if needed as above.
- Once it looks good, three finger swipe to "Copy All" then three finger swipe to "Paste"
- Drag swatch layer into the Bardot repeating pattern tester to see the repeat pattern
- You can export that layer as a jpeg and use on Spoonflower to create fabrics